## Create a Buyer Account

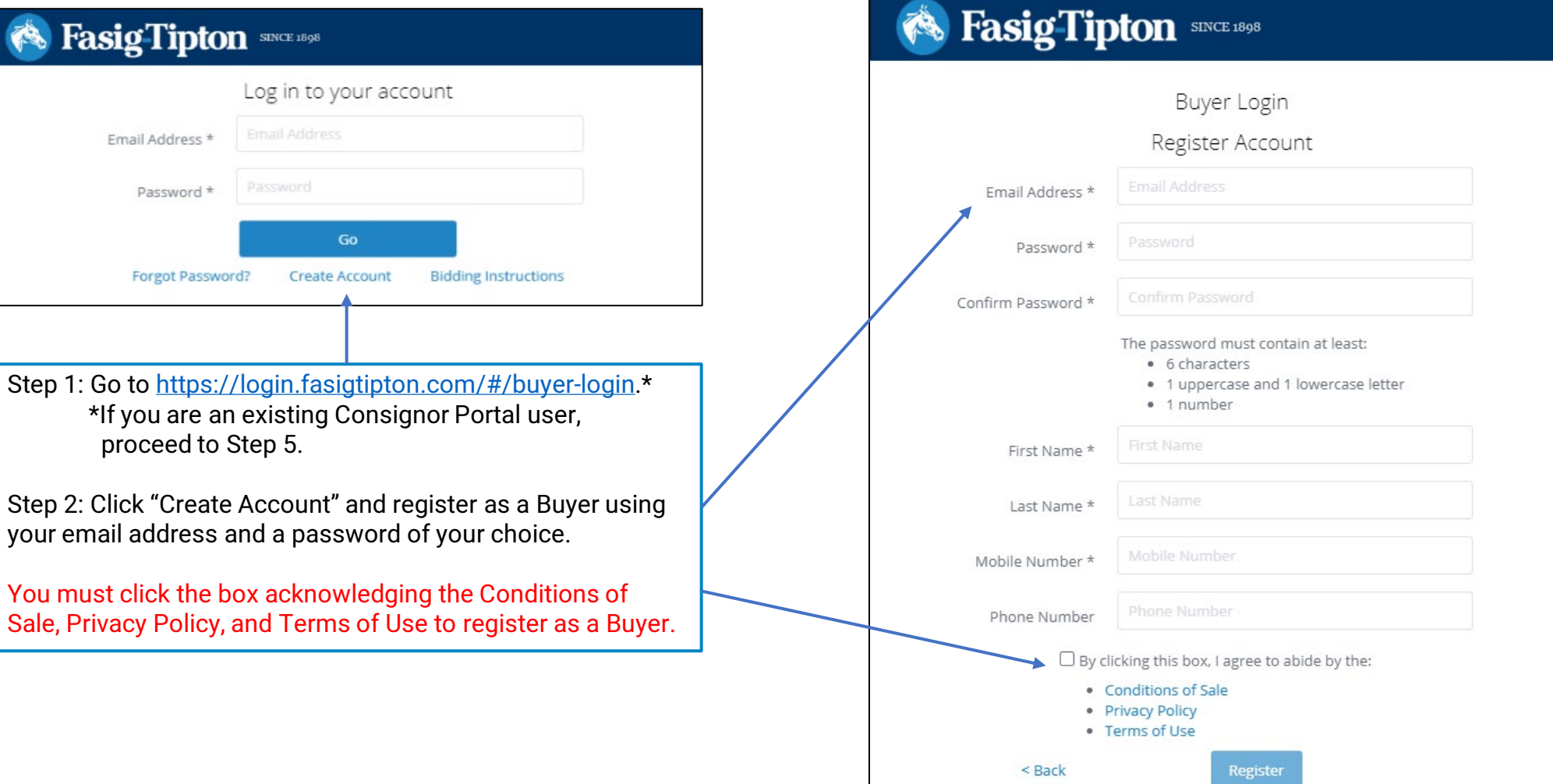

## Verify Your Account

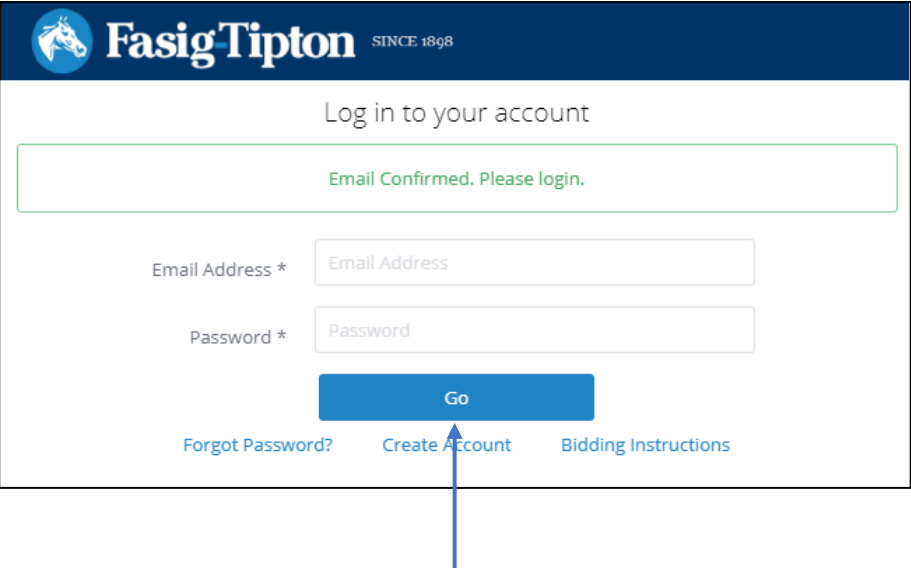

Step 3: You will receive a confirmation email after you register as a Buyer. If you do not receive the email, check your spam folder and whitelist [noreply@fasigtipton.com.](mailto:noreply@fasigtipton.com) You must click the link in the confirmation email to confirm your Buyer account.

Step 4: Confirm your account by clicking the link in the email.

Step 5: Login and click "Bid Online" to view available sales.

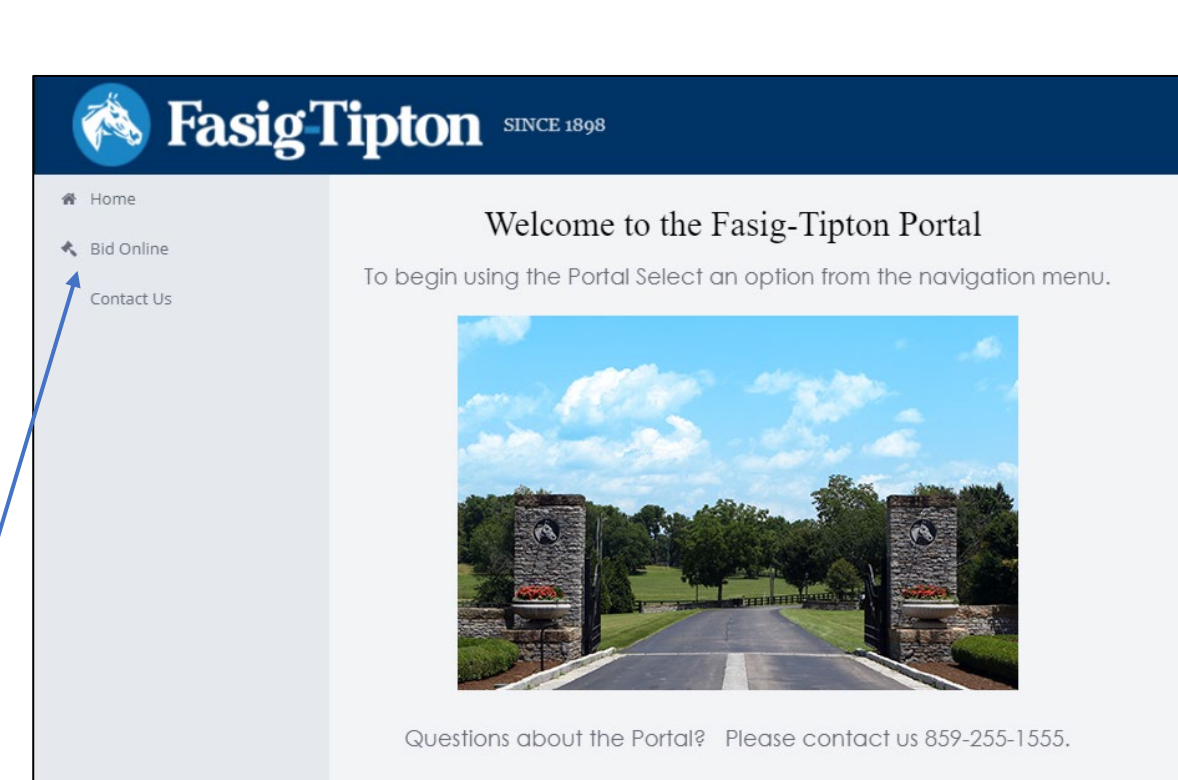

## Register to Bid

Step 6: Click "Register" button next to the sale at which you'd like to bid online. You will be asked to confirm that you have read the Conditions of Sale, Privacy Policy, and Terms of Use. You may also be prompted to fill out a Credit Application. You will receive an email indicating your that Fasig-Tipton has received your request to bid and that your application to bid is pending.

The button next to the sale will change to "Pending" while Fasig-Tipton reviews your request to bid. If you have not already done so, please fill out the Credit Application [here.](http://www.fasigtipton.com/docs/creditapplication.pdf)

When your application to bid is approved, you will receive an email indicating your approval. The button will change to "Approved" and a second button will appear reading "BID ONLINE." Clicking either of these buttons on sale day will prompt you to confirm the Conditions of Sale, Privacy Policy, and Terms of Use before launching the Online Bidding console. The bidding console will only be available on sale days.

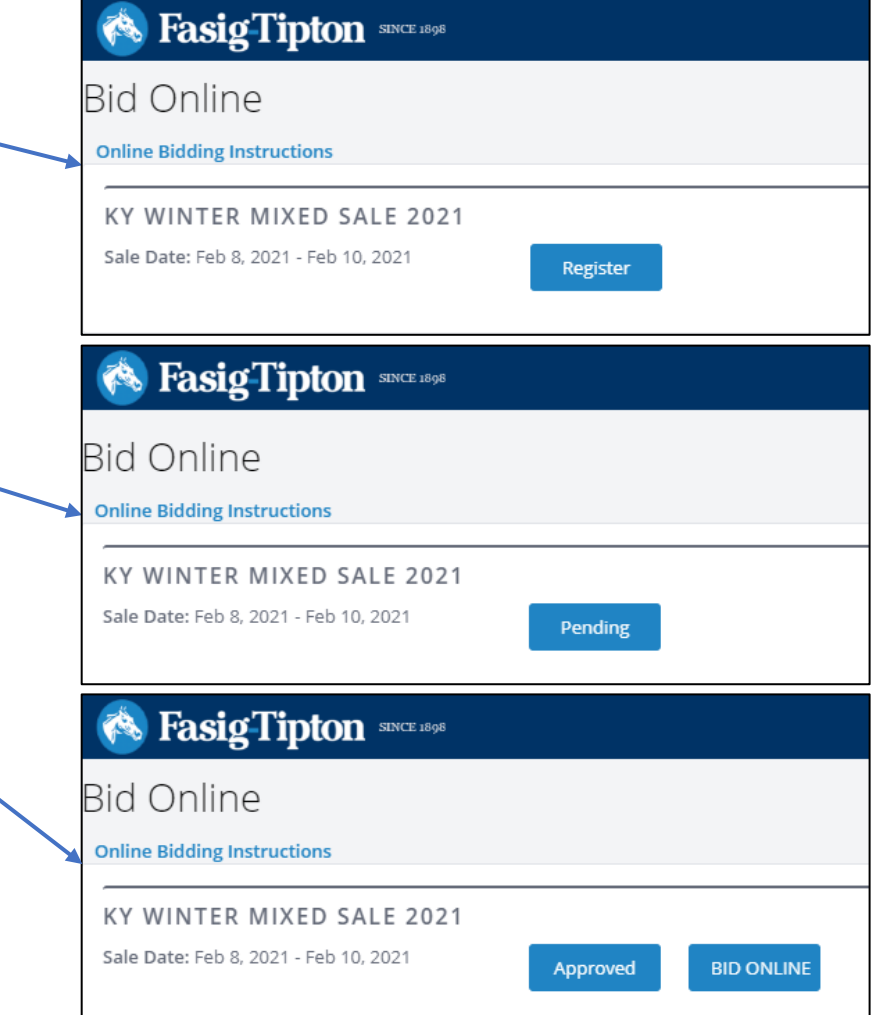